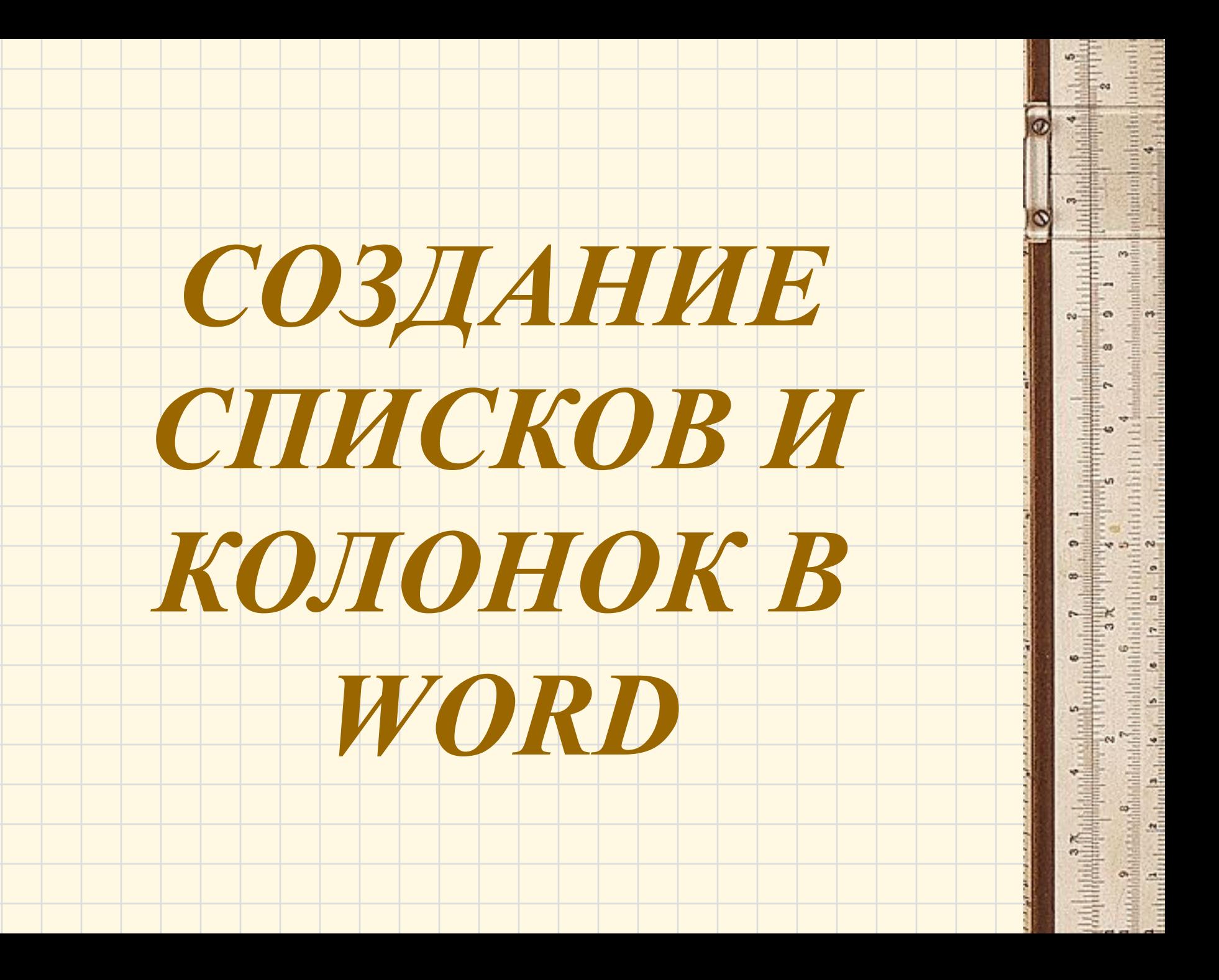

Создание списков

- Списки создаются маркированные и нумерованные, которые в свою очередь разделяются на одноуровневые и многоуровневые.
- Отступ задается фиксированным
	- размером.
- 

### Создание маркированного списка

- 1. В меню *Формат* выберите команду *Список*, а затем выберите вкладку *Маркированный.*
- 2. Выбрать нужный вид списка, подтвердив его кнопкой ОК.
- 3. Для того, чтобы изменить знак и положение маркера, положение текста, отступ – необходимо нажать кнопку *Изменить*

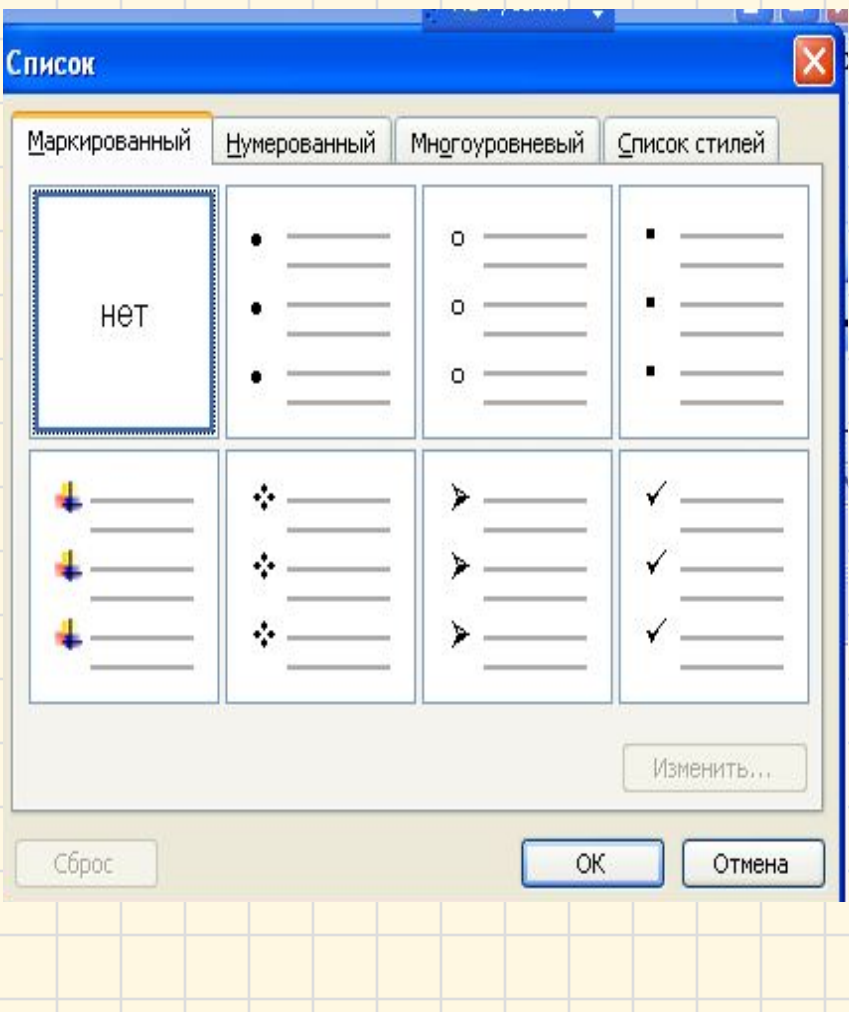

#### *Изменение знака маркера:*

- 1. Выбрать из предложенных изображений.
- 2. При помощи вкладки *Шрифты* изменить размер, шрифт и начертание маркера.
- 3. При помощи вкладки *Знаки* ваш маркер приобретет вид любого знака или символа, который вы выберете из предложенной таблицы.
- 4. Закладка *Рисунок* сделает Ваш маркер ярким и художественным.
- 5. Отступы текста и маркера фиксируются определенным размером.
- 6. После всех настроек подтвердить свой выбор кнопкой ОК.

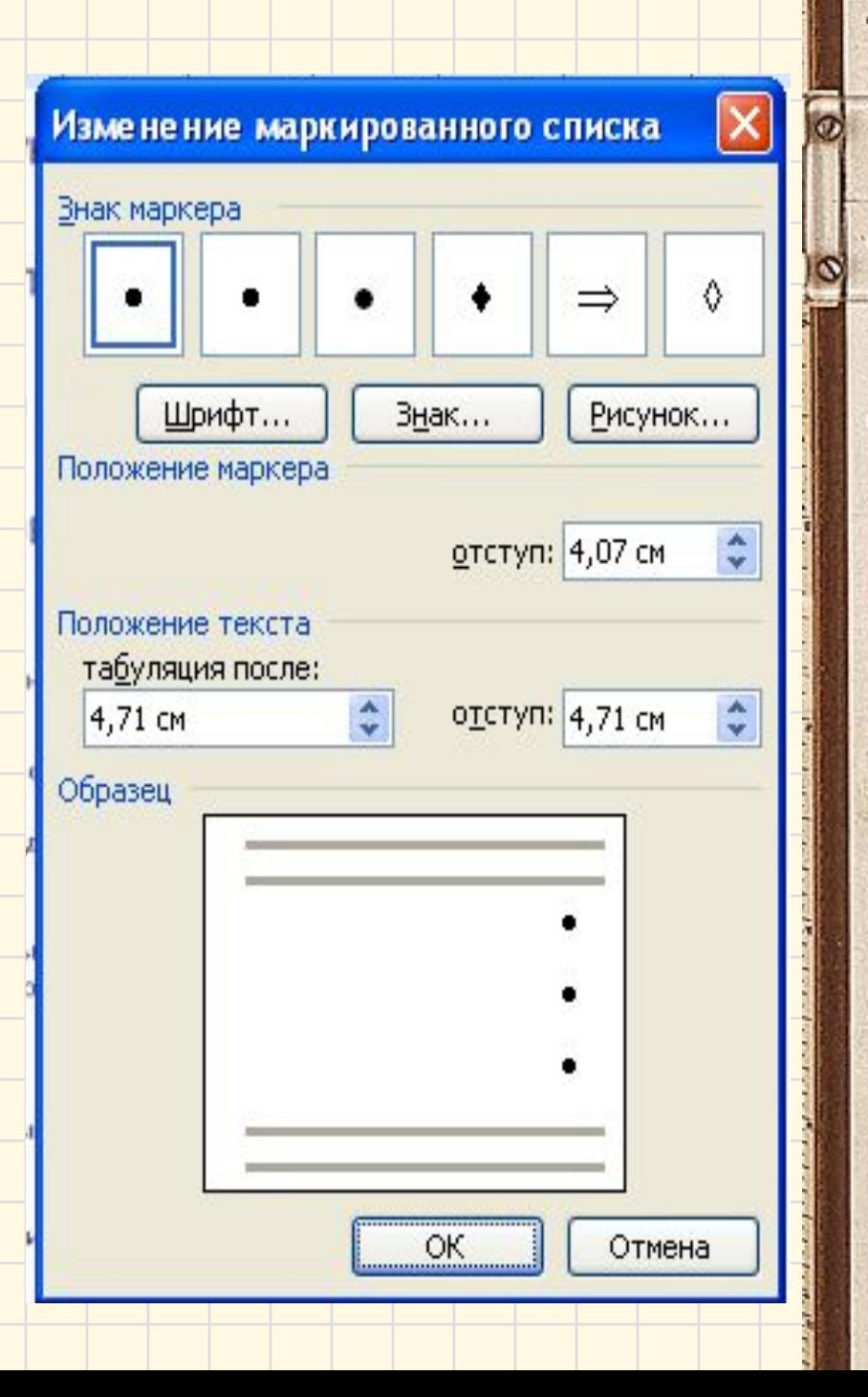

## Создание нумерованного списка

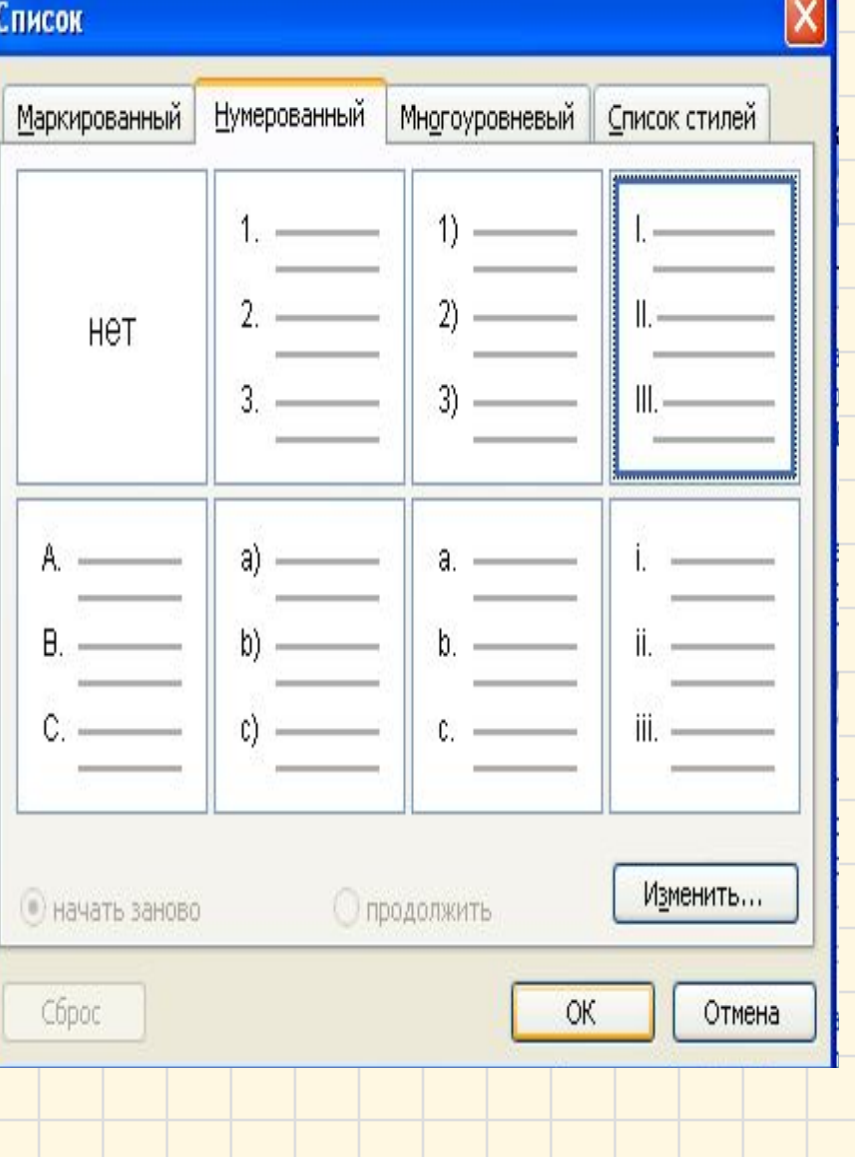

- 1. В меню *Формат* выберите команду *Список*, а затем выберите вкладку *Нумированный.*
- 2. Выбрать нужный вид списка, подтвердив его кнопкой ОК.
- 3. Для дополнительного редактирования нажать кнопку *Изменить.*

### Изменение нумерованного списка

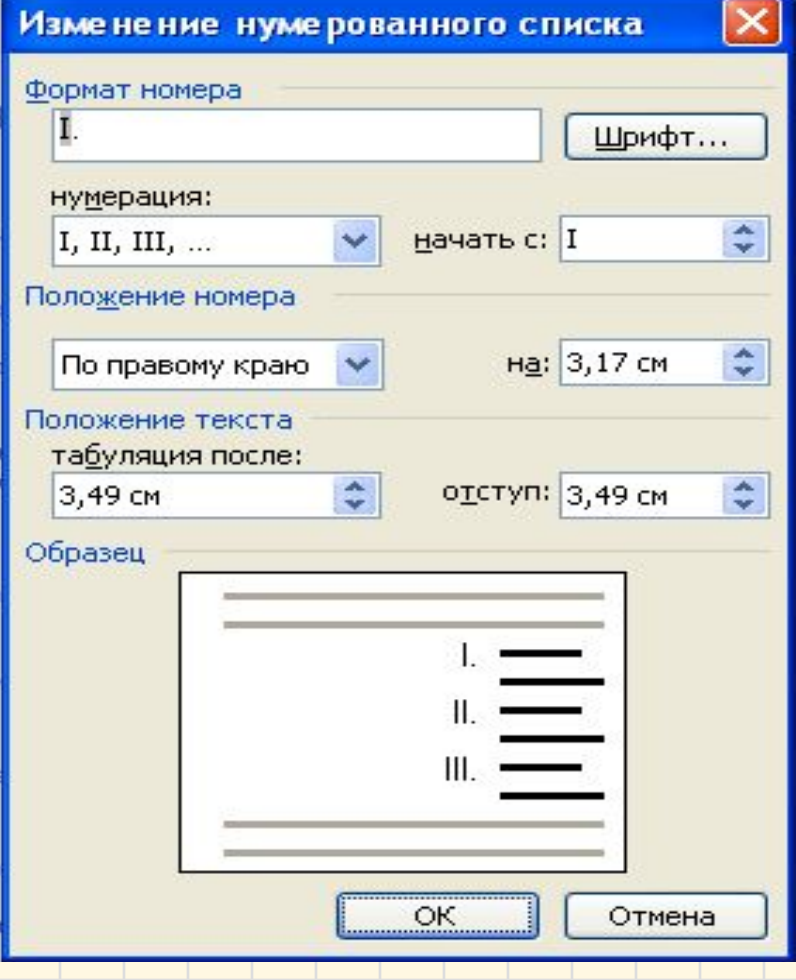

- 1. При помощи кнопки *Шрифты* выбрать нужный шрифт.
- 2. Выбрать нужный вид нумерации. Установить с какой цифры вести номер список.
- 3. Установить положение номера и отступ, указав его размер.
- 4. Указать положение и отступ текста от номера, зафиксировав размер.
- 5. Подтвердить установленные параметры кнопкой ОК.

# Многоуровневый список

- 1. В меню *Формат* выберите команду *Список*, а затем выберите вкладку *Многоуровневый,* который сочетает в себе заголовки и подзаголовки с разными уровнями отступов и обозначений.
- 2. Выбрать нужный вид списка, подтвердив его кнопкой ОК.
- 3. Для того, чтобы изменить ввод каждого уровня, положения текста, отступа – необходимо нажать кнопку *Изменить*

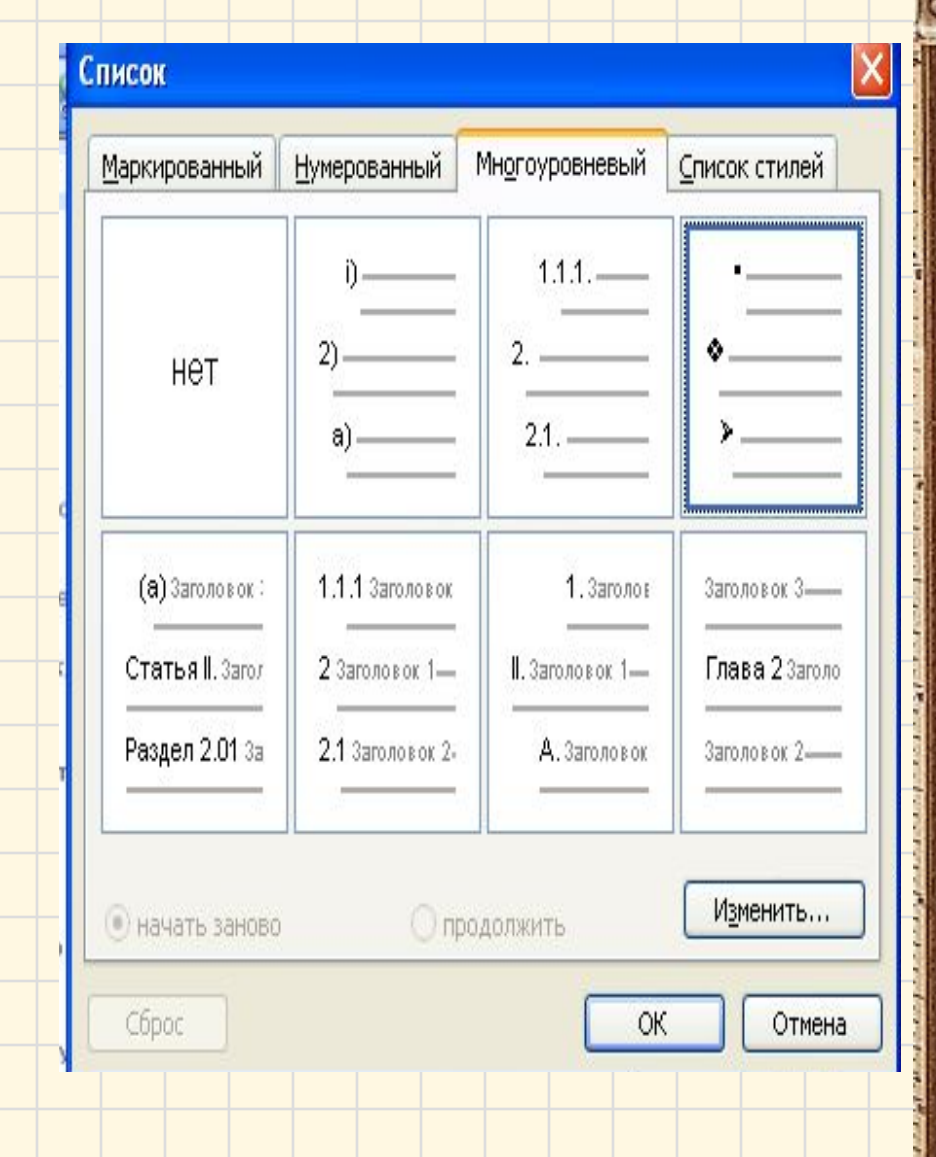

# Изменение многоуровневого

#### списка

1. Поочередно выбирать уровень и вносить свои изменения формата, нумерации, шрифта, положения номера и текста, зафиксировать размеры

отступов.

2. Подтвердить все введенные изменения кнопкой ОК.

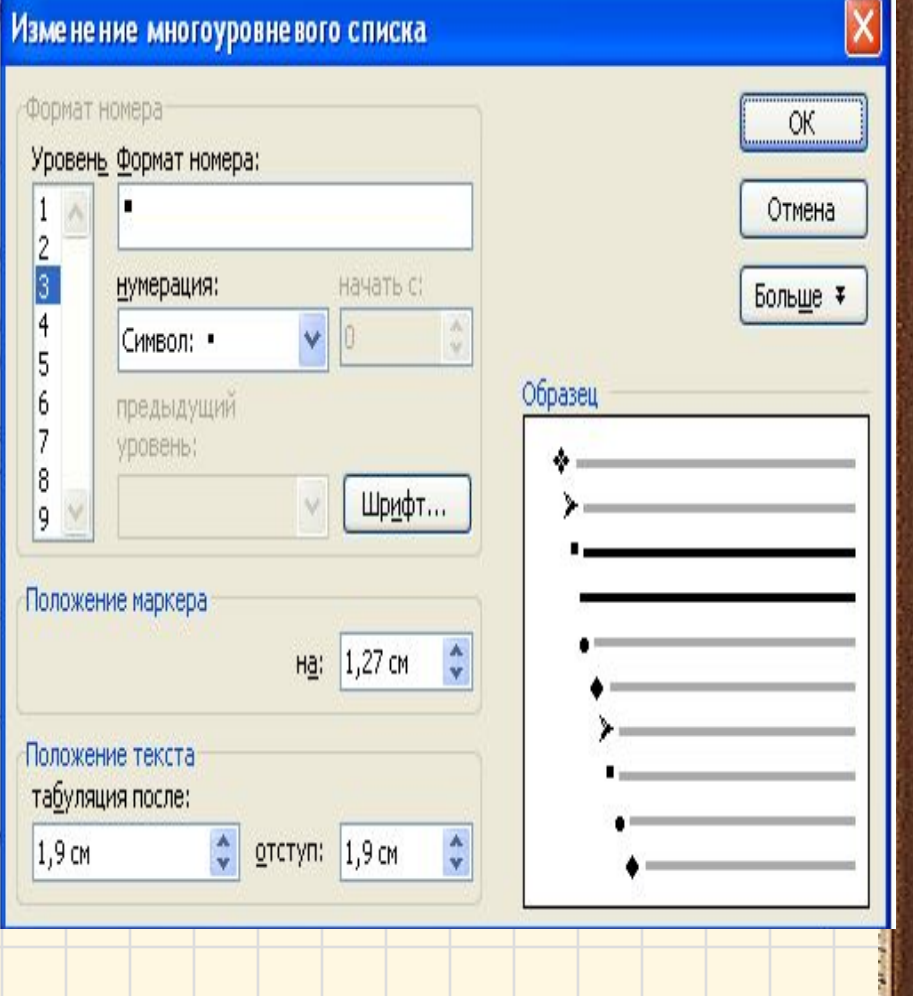

# Выбор стилей списка

- 1. В меню *Формат* выберите команду *Список*, а затем выберите вкладку *Список стилей,* который предлагает набор образцов сочетаний многоуровневых списков. Выбрав один из них, автоматически устанавливаются параметры списка.
- 2. Выбрать нужный вид списка, подтвердив его кнопкой ОК.

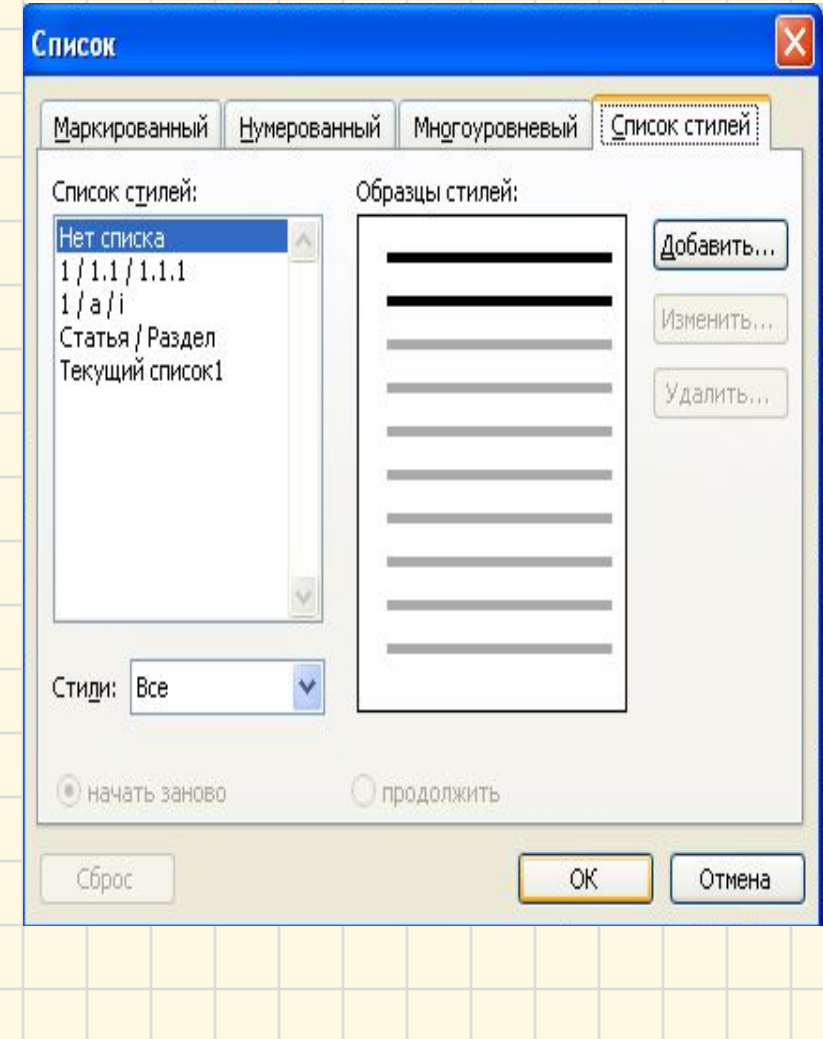

### Разделение текста на колонки

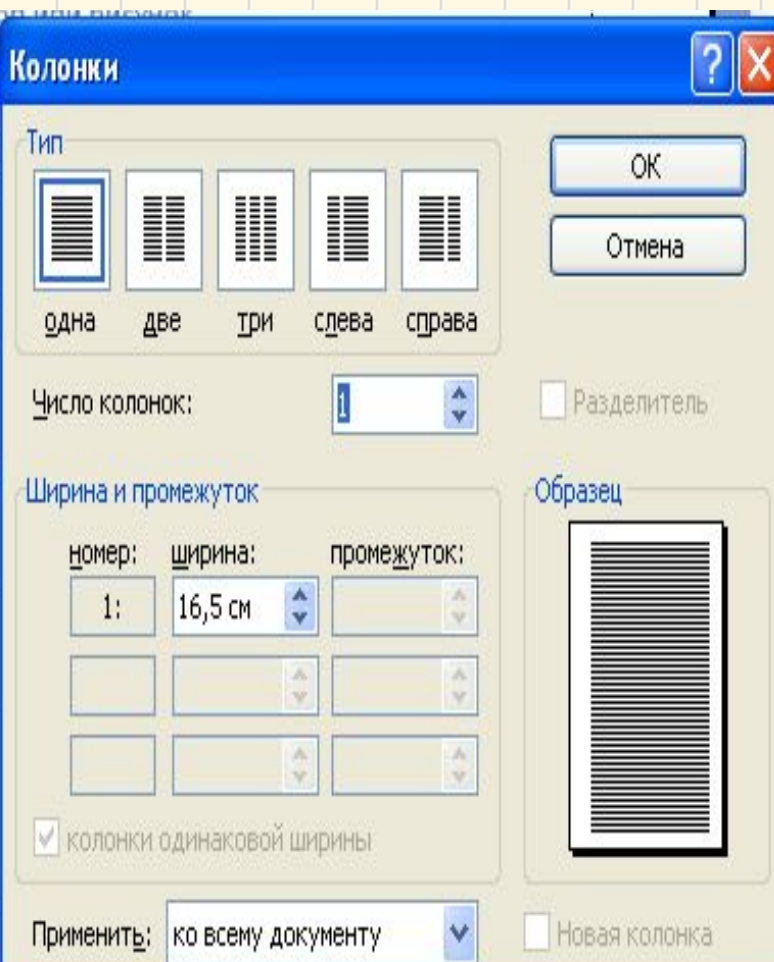

Для того, чтобы расположить текст в двух и более колонках, нужно в меню *Формат* выбрать команду *Колонки*, а затем выберите количество колонок и их расположение, число колонок указать в окошке выбора. Установить ширину каждой колонки и промежуток между ними. В окошке *Образец* показан макет создаваемого документа. Указать применение изменений ко всему документу (если он весь печатается в заданном числе колонок) или только к выделенному тексту (частичная вставка колонок).

Подтвердить изменения кнопкой ОК